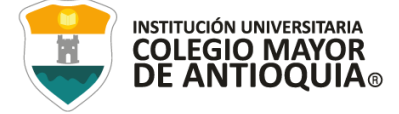

**Es responsabilidad absoluta del aspirante leer con atención esta guía de principio a fin; en esta se describen todas las actividades, fechas y requisitos del proceso.**

**Programas a ofertar 2023-2: Especialización en Prospectiva Territorial (Virtual)**

#### **Requisitos de ingreso**

- Tener título de Grado Profesional.
- Cumplir con los requisitos exigidos por la Ley y las normas institucionales para el ingreso definidas en el proceso de admisión.
- Los extranjeros cuya lengua materna sea diferente al español, deberán acreditar conocimiento o presentar suficiencia en español.

# **GUÍA DE INSCRIPCIÓN EN LÍNEA**

# **ASPIRANTES DE POSGRADO 2023-2**

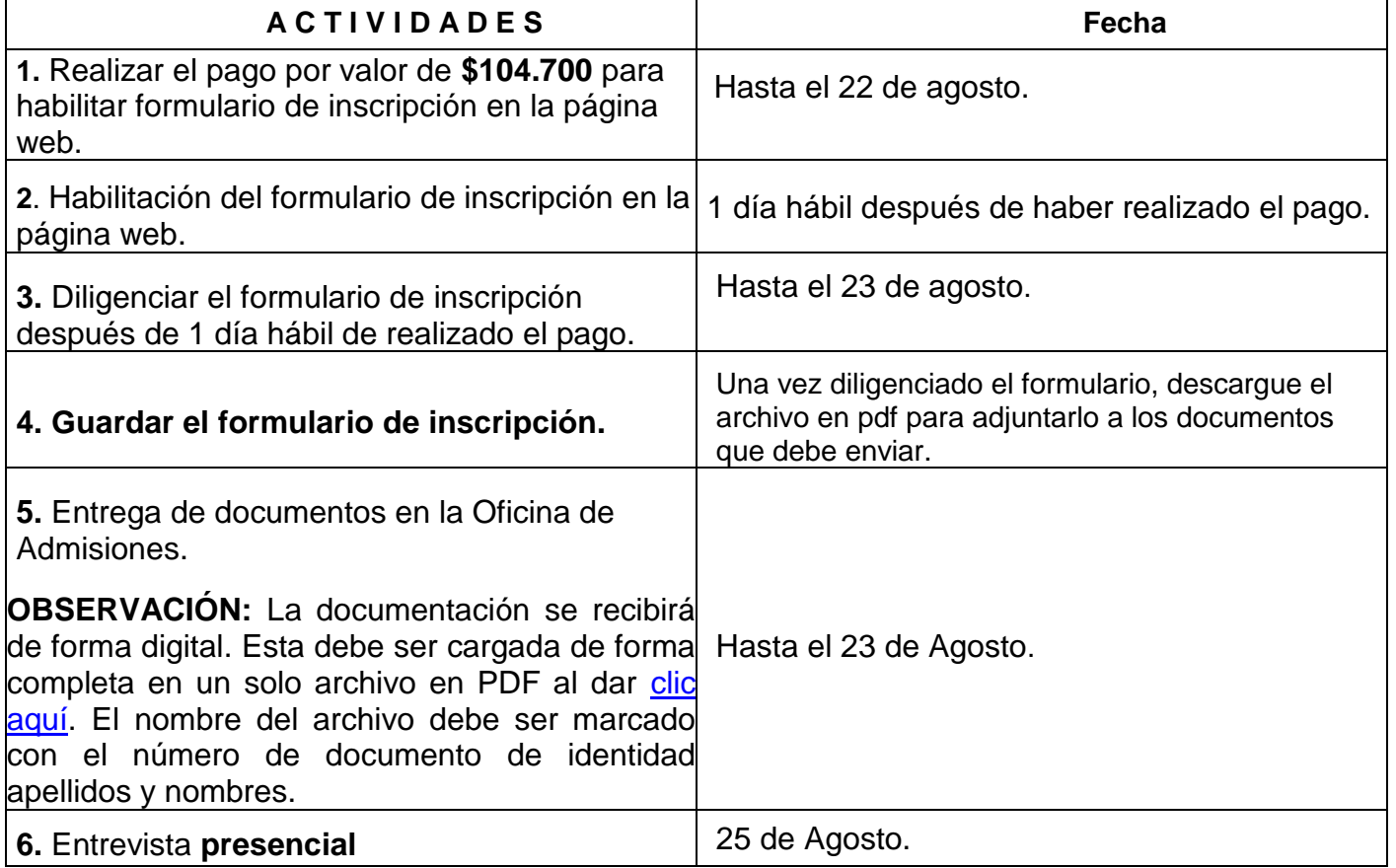

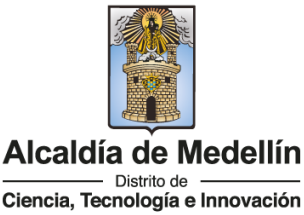

NIT: 890980134-1

 $\circ$ 

 $\mathbf{in}$ 

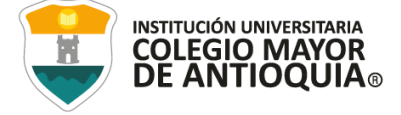

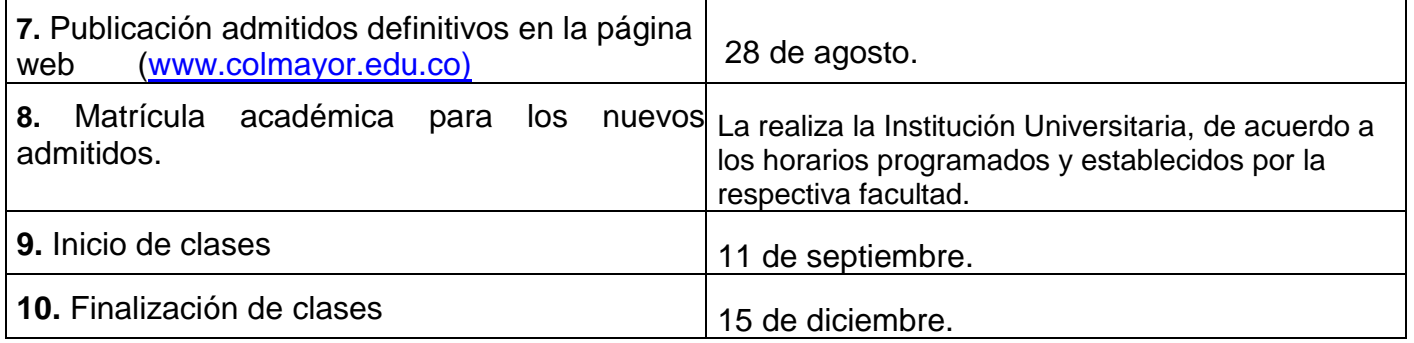

#### **1. PAGO DE FORMULARIO DE INSCRIPCIÓN**

- Todo aspirante debe realizar el pago de derechos de inscripción para poder postularse a alguno de los programas ofertados de la institución.
- **Sólo se aceptan pagos realizados hasta el 22 de agosto**. Pasada esta fecha, **NO** se tomarán en cuenta los pagos recibidos.
- Instructivo de pagos **[\(Ver Guía\)](https://www.colmayor.edu.co/wp-content/uploads/2023/01/Guia_de_pago_2023.pdf)**
- El valor del formulario sólo es válido para el período de inscripción actual y **NO ES REEMBOLSABLE.**

#### **2. HABILITACIÓN FORMULARIO DE INSCRIPCIÓN**

Una vez el aspirante haya realizado el pago, éste se activará un día hábil después de haber realizado el pago. A partir de este tiempo podrá realizar el proceso de Inscripción.

#### **3. DILIGENCIAR FORMULARIO DE INSCRIPCIÓN VÍA INTERNET**

Luego de esperar un día hábil después de realizado el pago, el aspirante podrá realizar su inscripción vía página web, hasta el 23 de agosto de 2023. Se recomienda utilizar los siguientes navegadores Google Chrome o Mozilla Firefox y realizar el formulario de inscripción desde un computador de escritorio o portátil.

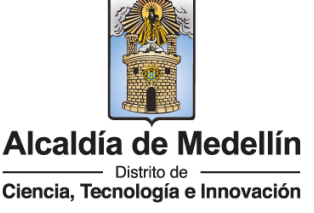

NIT: 890980134-1

 $\circ$ 

in

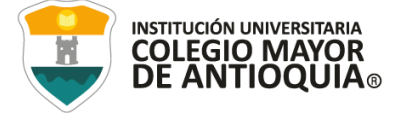

#### **PASOS PARA REALIZAR EL FORMULARIO DE INSCRIPCIÓN**

- Ingrese a la siguiente dirección: [www.colmayor.edu.co](http://www.colmayor.edu.co/)
- Ingrese al enlace **Inscripciones Abiertas 2023-2. O de [clic aquí](http://plataforma.colmayor.edu.co/u/)**
- Inicie su proceso de inscripción en el paso 4 de **Diligenciar Formulario de Inscripción**.
- En **usuario** y **contraseña** Ingrese el número de documento de identidad (# con el que realizó el pago en ambos campos) y da clic en el botón **Acceso.**

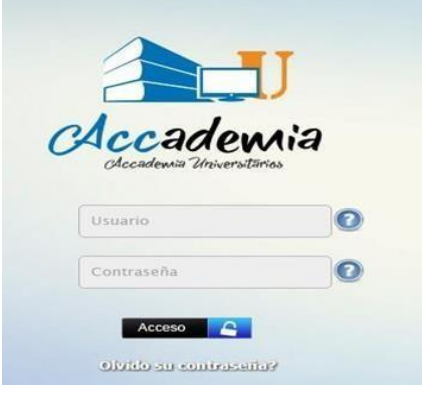

- Si al momento de ingresar a la plataforma académica no le permite, **verifique que haya pasado un día hábil** después de realizar el pago, y que el usuario es el número de documento con el que realizó el pago.
- El sistema le solicitará que cambie la contraseña con las siguientes condiciones: **tener mínimo 8 (ocho) caracteres, incluir una letra mayúscula y un número**.

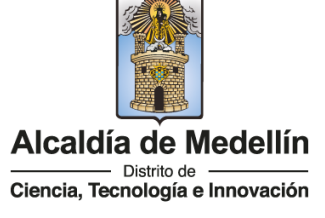

NIT: 890980134-1

 $\circ$ 

in

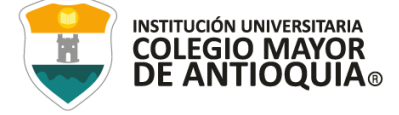

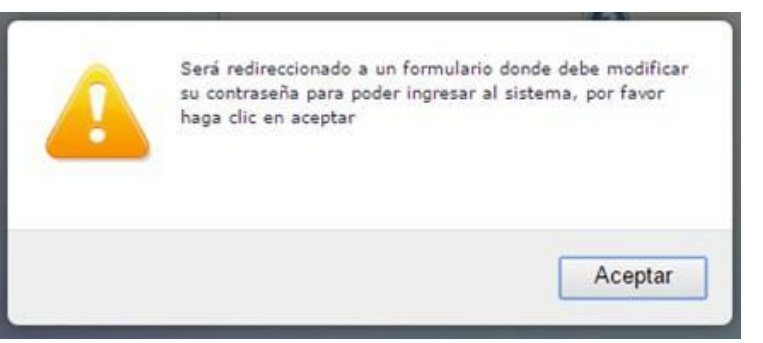

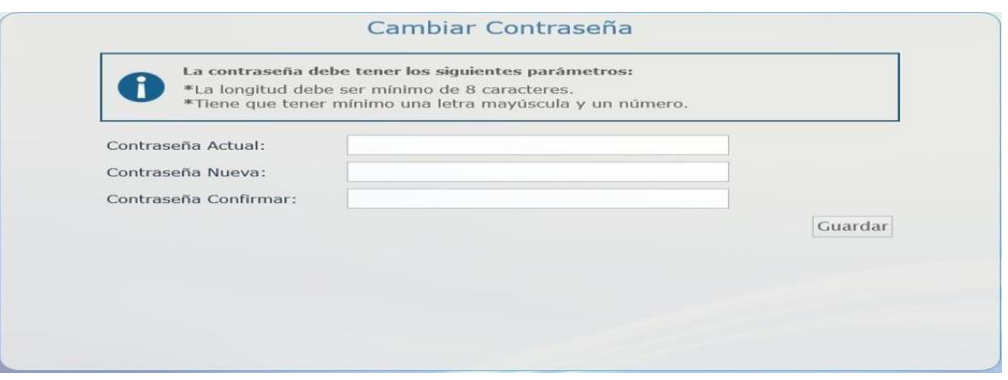

• Seleccione **Aspirantes U**

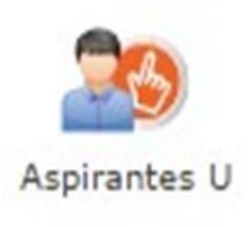

● Seleccione el tipo de Inscripción (**Nuevo**), tipo de programa (**Posgrado**), Lea y Acepte

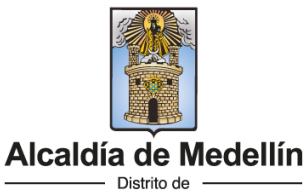

Ciencia, Tecnología e Innovación

NIT: 890980134-1

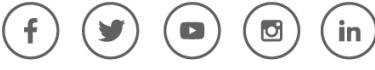

WWW.COLMAYOR.EDU.CO

Código: GD-FR-001 Versión: 14 Fecha: 27-07-2022

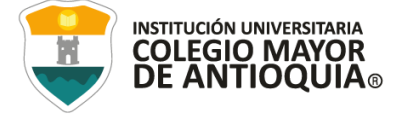

**términos y condiciones**, y verifique el programa al que desea ingresar, luego de clic en el botón **Continuar.**

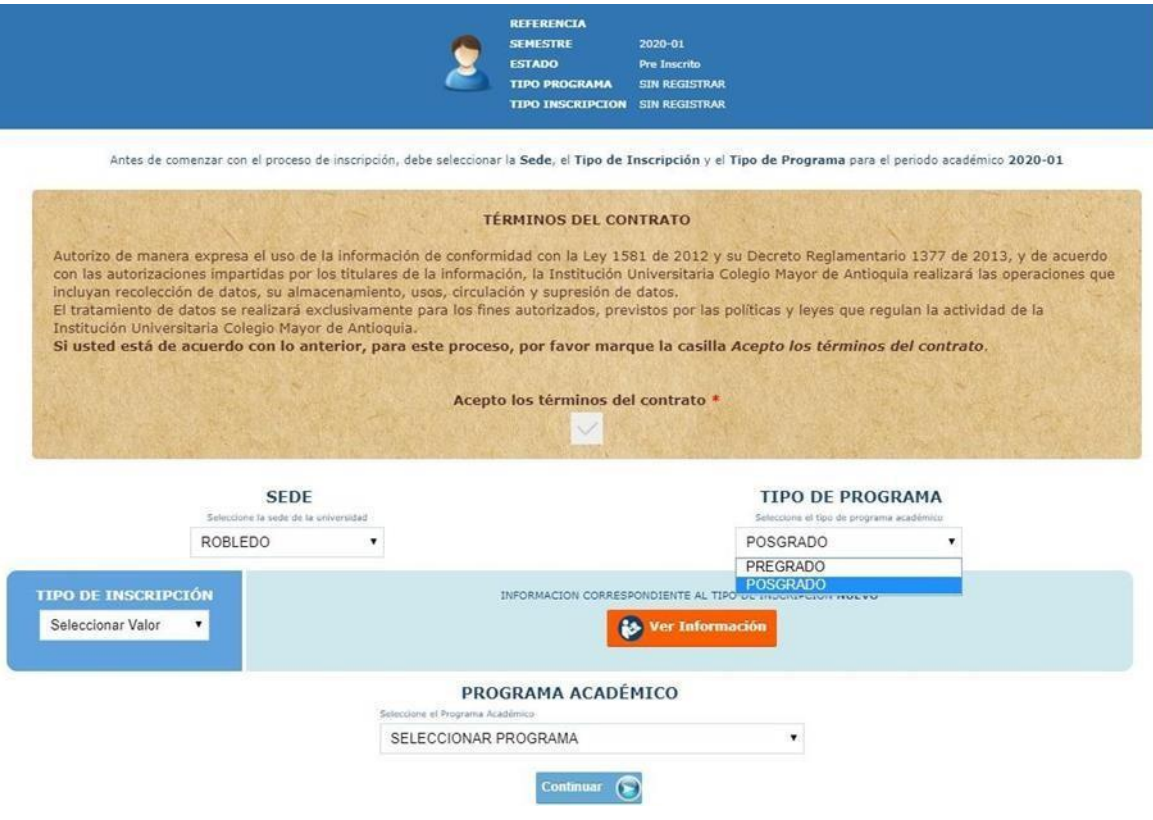

#### **Recuerde:**

- Los campos con asterisco rojo **\*** son **obligatorios.**
- Los mensajes de error o alerta salen en la parte inferior derecha de la pantalla.
- Cada vez que le dé clic en **guardar** el sistema lo llevara a la siguiente pestaña.
- En caso de que requiera realizar una corrección o modificación de la información, puede hacerlo antes de que finalice la inscripción.

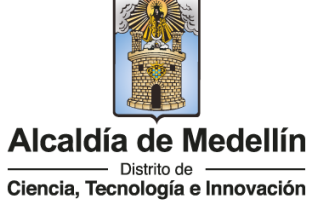

NIT: 890980134-1

 $\circ$ 

 $\mathsf{in}$ 

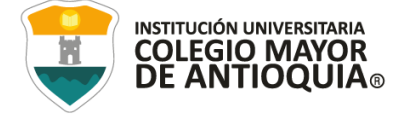

#### **Pestaña General**

● Diligencie toda la **Información del Aspirante datos Personales:** al digitar los nombres y apellidos no dejar espacios en blanco al final (al ingresar las fechas recuerde seleccionarlas en este orden: año, mes y día). La dirección de residencia **no**  debe digitarse con la tecla numeral (#).

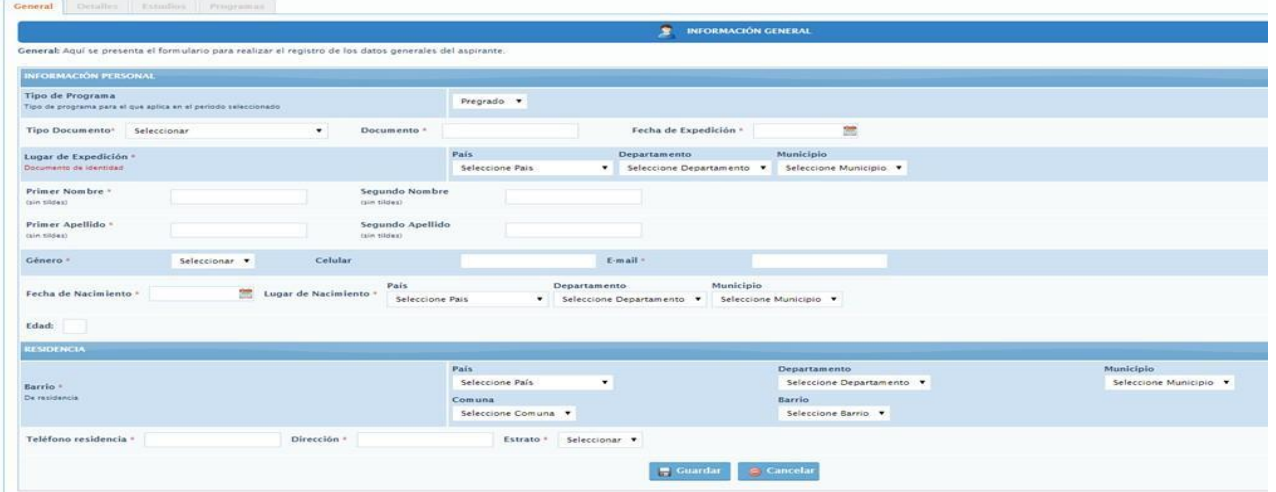

#### **Pestaña Detalles**

**Es importante** Seleccionar la información sobre el grupo poblacional al cual que pertenece, **si no** pertenece a ningún grupo, no seleccione ninguna opción y de igual forma aplica con la Discapacidad principal**.**

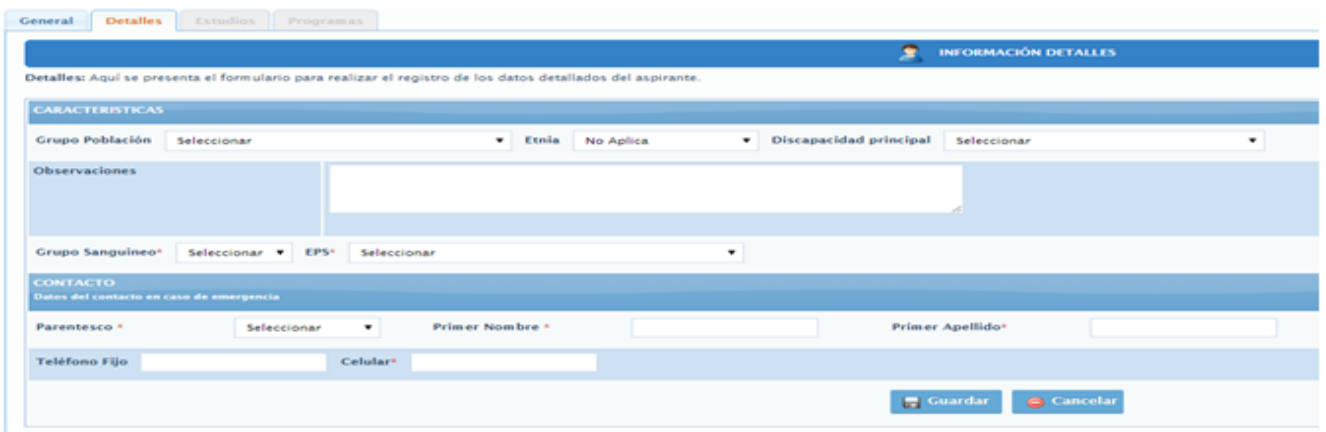

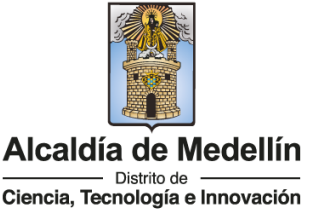

NIT: 890980134-1

 $\circ$ 

 $\mathsf{in}$ 

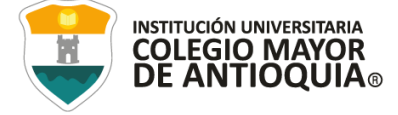

#### **Pestaña Estudios**

● En el campo **Institución** seleccione País/ Departamento/ municipio, y busque la institución en la cual se graduó.

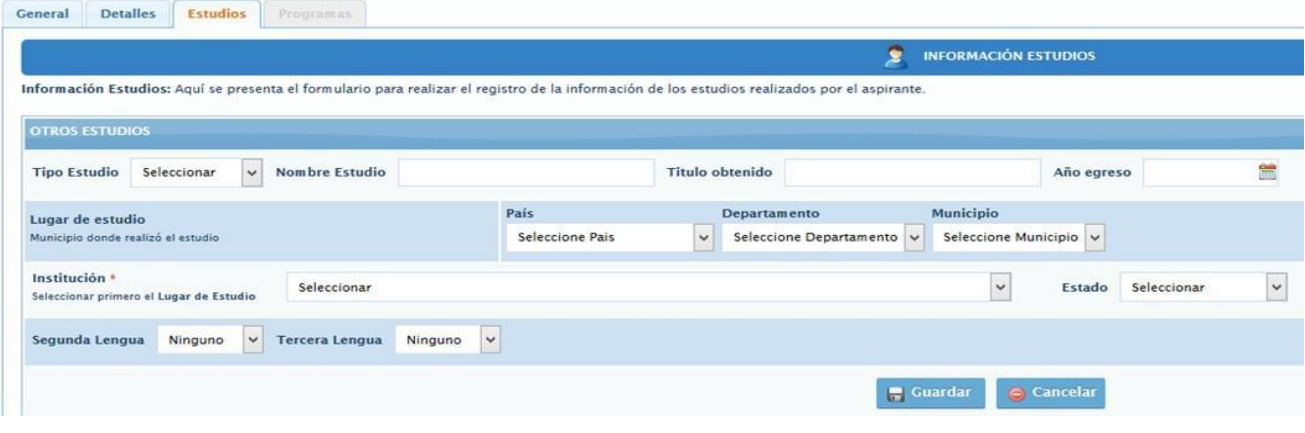

**NOTA:** En caso de NO encontrar en el listado la institución de educación superior de la cual se graduó seleccione municipio Medellín, la opción OTRA y digite el nombre de la misma en el campo Observaciones.

● Diligencie los datos (**en caso de tenerlos**) **Otros Estudios** ingrese la información si ha realizado otros estudios de pregrado luego la Opción **Guardar,** si no los tiene solo la opción **Guardar.**

#### **Pestaña Programas**

NIT: 890980134-1

 $\circ$ 

 $\mathbf{in}$ 

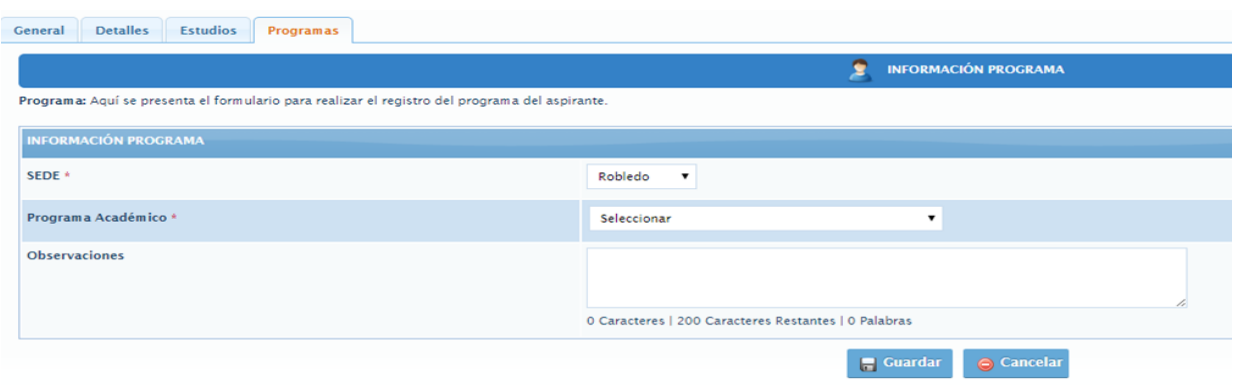

• Seleccione el programa de Posgrado de su interés.

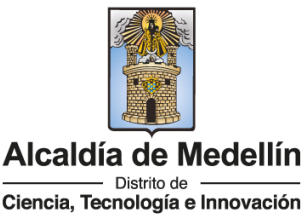

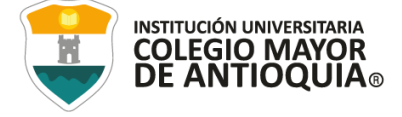

- Luego seleccione **Guardar.**
- El sistema le indica que finalizó la inscripción.

### **4. GUARDAR FICHA DE INSCRIPCIÓN**

- La ficha es el documento donde se registra la información del aspirante inscrito.
- Para descargar la ficha de inscripción, debe darle clic en el botón con el logo de PDF.
- Debe conservar esta ficha, pues será parte de la documentación exigida para poder asignarle entrevista como aspirante de Posgrado.

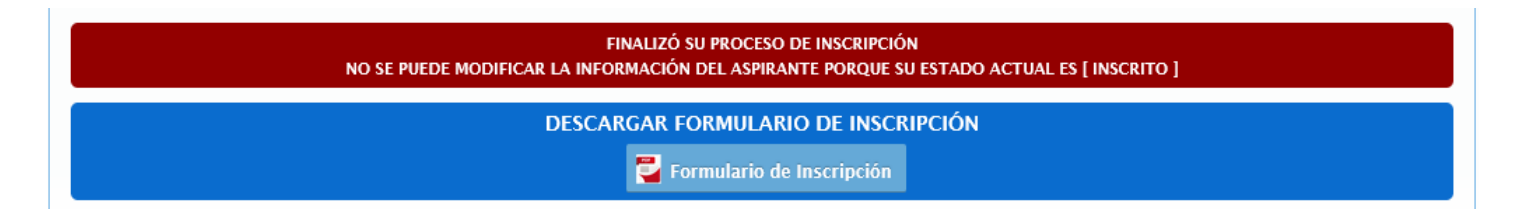

## **5. ENTREGA DE DOCUMENTACIÓN EN ADMISIONES**

Debe cargar la **documentación en un solo archivo en PDF**, al dar *clic aquí*. Los documentos deben ser cargados de forma completa hasta el **23 de agosto antes de las 5:00 pm.** con el fin que le sea asignada la hora de la presentación de la entrevista, organizados de acuerdo a la información que encontrará más adelante en esta guía. El nombre del archivo debe ser marcado con el número de documento de identidad, apellidos y nombres, por ejemplo: 123456789 Jaramillo Juan.

#### **La documentación deberá ser suministrada de acuerdo a estos requerimientos en el estricto orden relacionado**

- 1. Una foto 3 X 4cm, fondo blanco.
- 2. Formulario de inscripción realizado por internet.
- 3. Fotocopia del documento de identidad legible y ampliada al 150%.
- 4. Fotocopia del diploma o del acta de grado de Pregrado.
- 5. Copia del certificado original del promedio acumulado de calificaciones de pregrado.
- 6. Opcional. Copia del certificado de las votaciones del 19 de junio de 2022, en caso de que haya sufragado, con el fin de proceder a realizar el descuento del 10% del valor de la matrícula académica. La entrega de este documento de

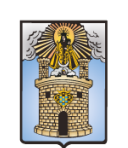

NIT: 890980134-1

Código: GD-FR-001 Versión: 14 Fecha: 27-07-2022

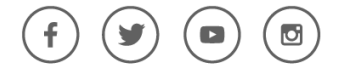

in.

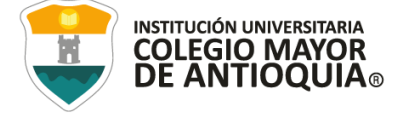

#### manera **EXTEMPORÁNEA NO SERÁ TENIDO EN CUENTA.**

7. Opcional. Copia de certificado expedido por el Ministerio del Interior o quien haga sus veces, donde se acredite su permanencia continua en calidad miembro activo de la Defensa Civil Colombiana, Cuerpo de Bomberos y Cruz Roja Colombia, con el fin de proceder a realizar el descuento del 5% del valor de la matrícula académica.

**Nota: Solo se acepta documentación completa recibida hasta el 23 de agosto de 2023.**  Pasada esta fecha no se recibe documentación parcial o total. Si a esta fecha la documentación no está completa queda excluido del proceso. **SE RECIBE HASTA LAS 5:00 pm.**

#### **6. ENTREVISTA PRESENCIAL**

● La facultad se comunicará con usted, para la citación de la entrevista.

#### **7. PUBLICACIÓN LISTADO DE ADMITIDOS**

● Se publicarán en nuestra página web (www.colmayor.edu.co) el día 28 de agosto de 2023 y es responsabilidad del aspirante estar atento a dicha publicación.

#### **OBSERVACIONES ADICIONALES**

El aspirante que se inscriba, será responsable de la información registrada en su inscripción y de la documentación aportada, por lo tanto, responderá ante cualquier reclamación que se haga sobre la misma.

En caso de que un aspirante sea admitido y no se matricule, y quiera volverse a presentar, debe realizar el mismo proceso como si fuera la primera vez.

Ninguna persona o dependencia Institucional, diferente a Pagaduría o a la respectiva entidad, está autorizada para recibir dineros por cualquier concepto.

Si la persona es extranjera, requiere convalidar el título de pregrado ante el Ministerio de Educación Nacional.

Para los aspirantes extranjeros sin nacionalidad colombiana, deben anexar copia del pasaporte con la respectiva Visa de Estudiante o Cédula de Extranjería otorgada por el Ministerio de Relaciones Exteriores, con vigencia por el período académico a cursar.

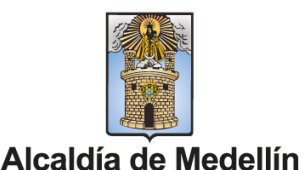

Distrito de

Ciencia, Tecnología e Innovación

NIT: 890980134-1

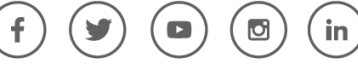

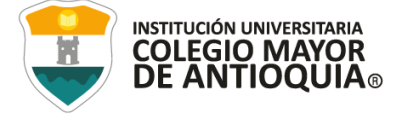

El Pensum se puede consultar en la siguiente dirección: [www.colmayor.edu.co.](http://www.colmayor.edu.co/) Opción **Facultades/Seleccionar Programa/Especialización en Prospectiva Territorial**, al finalizar puede descargar el Plan de Estudios.

Si no es posible realizar la inscripción en línea, la Institución Universitaria Colegio Mayor de Antioquia, tiene disponible los siguientes servicios:

✔ Personal para guiarlo en el proceso (Oficina de Admisiones, Registro y Control) Teléfono 444 56 11 Ext. 101, 117, 118,119, 179, 249 y 280.

> Correos electrónicos: [sec.admisiones@colmayor.edu.co](mailto:sec.admisiones@colmayor.edu.co) [aux.admisiones@colmayor.edu.co](mailto:aux.admisiones@colmayor.edu.co) [auxadmisiones2@colmayor.edu.co](mailto:auxadmisiones2@colmayor.edu.co) [academico@colmayor.edu.co](mailto:academico@colmayor.edu.co) [carlos.amaya@colmayor.edu.co](mailto:carlos.amaya@colmayor.edu.co) [daniel.vera@colmayor.edu.co](mailto:daniel.vera@colmayor.edu.co)

El valor del formulario sólo es válido para el período de inscripción actual y **NO ES REEMBOLSABLE.**

**En caso de alguna duda sobre el proceso académico, puede comunicarse con la:**

#### **FACULTAD CIENCIAS SOCIALES Y EDUCACIÓN**

Especialización en Prospectiva Territorial Coordinadora Diana María Lopera diana.lopera@colmayor.edu.co Teléfono: 444 56 11 Ext. 130

### **HORARIO ATENCIÓN AL PÚBLICO**

Lunes a viernes de 8:00 a.m. a 12:00 m. y 1:00 p.m. a 5:00 p.m.

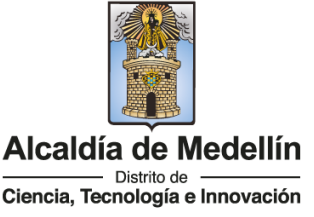

NIT: 890980134-1

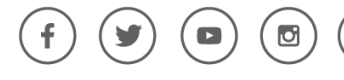

in

WWW.COLMAYOR.EDU.CO

Código: GD-FR-001 Versión: 14 Fecha: 27-07-2022